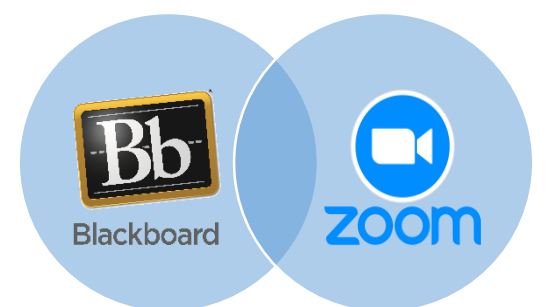

# **New Blackboard Zoom Integration** Info & Instructions for Bb Instructors/Leaders

Blackboard instructors and students can now use Zoom for class meetings / conferences within their Bb courses and organizations! Similar to Bb Collaborate, you can schedule and join Zoom class (or other) sessions directly in your course/org. You can find this feature in the Course Tools section of your course and can add a zoom meeting to any Bb content area (e.g. Learning Content). A Bb menu tool can also be added if desired. Once a Zoom meeting is added, it will be accessible to all within the course by clicking the link. **NOTE**: Zoom meetings via this integration utilize the NCC Zoom account of the enrolled instructor/leader creating the meeting. If you need to set up your NCC Zoom account, please see instructions on this [Tech](https://news.northampton.edu/wp-content/uploads/2021/09/Technology-System-Updates-Fall-2021-f90b2520200cae1c321b43fc9eebf084.pdf)  [Update](https://news.northampton.edu/wp-content/uploads/2021/09/Technology-System-Updates-Fall-2021-f90b2520200cae1c321b43fc9eebf084.pdf) under the Zoom section.

### **Follow the steps below to Create and Schedule Zoom Meetings via the Bb Integration:**

#### **Creating a Zoom Link in Blackboard Content Area**

- 1. Log into Blackboard and go to any Content Area where you wish to deploy the Zoom Meeting link.
- 2. In the top menu, select *Tools* and locate the *Zoom Meeting* option.

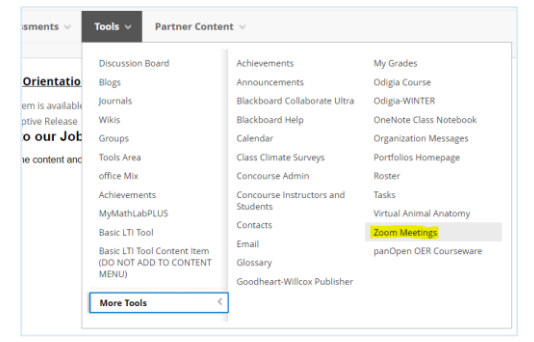

- 3. Give the tool a name, e.g. Zoom Meetings, Virtual Class, etc. and an optional description
- 4. Click *Submit*.

## **Schedule a Meeting with a Blackboard Zoom Link**

- 1. Click the link in the Content Area previously created using the steps above.
- 2. To create a new meeting, click the blue *Schedule a New Meeting* button at the top right:

All My Zoom Meetings/Recordings **Schedule a New Meeting** 

- 3. Enter a topic for the meeting (class date or chapter topic) and an optional description. If sessions happen regularly use the *recurring* option.
- 4. Adjust settings if desired and click *Save*.

#### **{Optional} Adding a Zoom Link in the Blackboard Course Menu**

- 1. Log into [Blackboard](https://blackboard.syr.edu/) and enter a course.
- 2. Click the plus sign at the upper left of the course menu and select *Tool Link*  $\Gamma_{\text{Accuunting}$  for Non-Accountants (01 FA21)

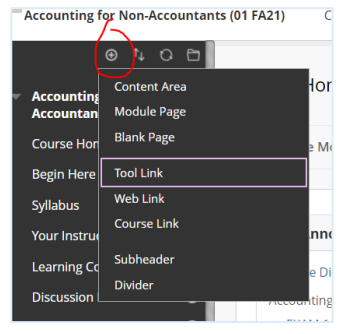

- 3. Select *Zoom Meeting* from the *Type* drop-down list.
- 4. Give the menu link a name, e.g. Zoom meetings or Virtual Class. Check *Available to Users*!

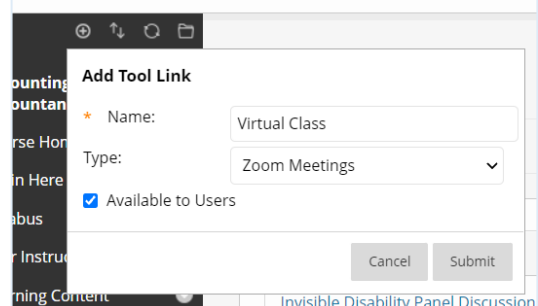

5. Click *Submit.* The link appears at the bottom of the course menu. Drag it to a different position in the menu if desired.

As always, please reach out to OLET with questions or comments vi[a nccEdTech@Northampton.edu](mailto:nccEdTech@Northampton.edu) or drop into our daily Zoom help sessions, 12.30-3.30, via<https://zoom.us/j/94761099653>

For specific Zoom concerns, please reach out to NCC Helpdesk – [Helpdesk@Northampton.edu](mailto:Helpdesk@Northampton.edu)